# Podręcznik użytkownika

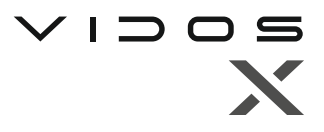

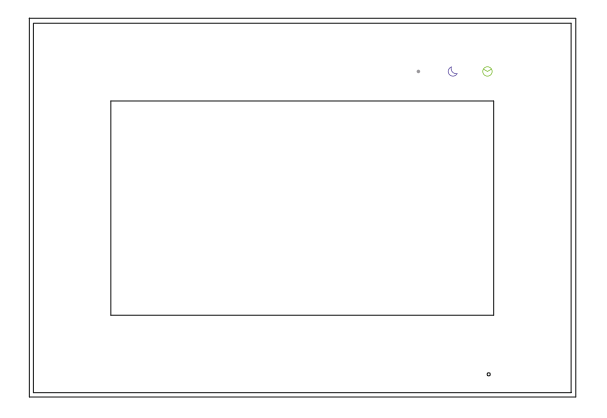

Monitor wideodomofonu

# M10W-X / M10B-X

INSTRUKCJA OBSŁUGI · SPECYFIKACJA TECHNICZNA

## **ZASTRZEŻENIA PRAWNE**

Opisywany produkt wraz z jego sprzętem i oprogramowaniem sprzętowym jest kompletny. Nie udzielamy gwarancji w odniesieniu do wartości handlowej urządzenia, jego zadowalającej jakości, przydatności do określonego celu i nienaruszenia praw osób trzecich. Firma Vidos , jej dyrektorzy, kierownicy, pracownicy lub dystrybutorzy nie ponoszą odpowiedzialności za szkody, w tym między innymi za szkody z powodu utraty zysków biznesowych, przerw w działaniu sprzętu lub utraty danych czy dokumentacji z wiązanych z używaniem tego produktu, nawet jeśli nasza firma została powiadomiona o możliwości wystąpienia takich szkód. W przypadku produktu z dostępem do internetu korzystanie z produktu odbywa się całkowicie na własne ryzyko. Nasza firma nie ponosi odpowiedzialności za nieprawidłowe działanie, naruszenie prywatności lub inne szkody wynikające z cyberataków, ataków hakerów, wirusów lub innych zagrożeń bezpieczeństwa internetowego; jednak w razie potrzeby zapewniamy niezbędne wsparcie techniczne. Nasza firma nie ponosi odpowiedzialności za użycie tego produktu do celów niezgodnych z prawem. W przypadku jakichkolwiek konfliktów między niniejszą instrukcją a obowiązującym prawem, pierwszeństwo ma to ostatnie.

W razie jakichkolwiek pytań prosimy o kontakt z działem serwisu firmy Vidos. Dane kontaktowe znajdują się na stronie Vidos.pl w zakładce " kontakt " lub na ostatniej stronie niniejszej instrukcji.

## **Deklaracja zgodności UE DEKLARACJA ZGODNOŚCI UE**

Niniejszy produkt oraz - w stosownych przypadkach - dostarczone akcesoria są również oznaczone "CE" i zgodne z obowiązującymi zharmonizowanymi normami europejskimi wymienionymi w dyrektywie EMC 2014/30/EU, dyrektywie LVD 2014/35/EU, dyrektywie RoHS 2011/65/EU.

2012/19/EU (dyrektywa WEEE): Produkty oznaczone tym symbolem nie mogą być utylizowane jako nieposortowane odpady komunalne w Unii Europejskiej. Aby zapewnić odpowiedni recykling, należy zwrócić ten produkt do lokalnego dostawcy po zakupie równoważnego nowego sprzętu lub zutylizować go w wyznaczonych punktach zbiórki. Aby uzyskać więcej informacji, zobacz: www.recyclethis.info

## **NIEBEZPIECZEŃSTWA**

- Temperatura pracy urządzenia wynosi od -10º C do 40º C.
- Wszystkie operacje elektroniczne powinny być ściśle zgodne z przepisami bezpieczeństwa elektrycznego, przepisami przeciwpożarowymi i innymi powiązanymi przepisami w danym regionie.
- Należy używać zasilacza dostarczonego przez renomowaną firmę. Pobór energii nie może być mniejszy niż wymagana wartość.
- Upewnij się, że zasilanie zostało odłączone przed podłączeniem, zainstalowaniem lub demontażem urządzenia.
- Jeśli produkt jest instalowany na ścianie lub suficie, urządzenie musi być stabilne.
- Jeśli z urządzenia wydobywa się dym, nieprzyjemny zapach lub hałas, natychmiast wyłącz zasilanie i odłącz kabel zasilający, a następnie skontaktuj się z serwisem.
- Jeśli produkt nie działa prawidłowo, skontaktuj się ze sprzedawcą lub najbliższym centrum serwisowym. Nigdy nie próbuj samodzielnie rozmontowywać urządzenia. (Nie ponosimy odpowiedzialności za problemy spowodowane przez nieautoryzowane naprawy lub konserwacje.)

## **OSTRZEŻENIA**

- Nie upuszczaj urządzenia ani nie poddawaj go wstrząsom i nie wystawiaj go na działanie wysokiego promieniowania elektromagnetycznego. Unikaj instalacji urządzenia na powierzchniach drgań lub w miejscach narażonych na wstrząsy (może to spowodować uszkodzenie sprzętu).
- Nie umieszczaj urządzenia w bardzo gorącym miejscu (sprawdź specyfikacje urządzenia w celu potwierdzenia właściwej temperatury pracy), w miejscach skrajnie zimnych, wysoce zakurzonych i nie wystawiaj go na działanie wysokiego promieniowania elektromagnetycznego.
- Nie kieruj urządzenia na słońce ani na bardzo jasne miejsca. W innym przypadku może wystąpić niepożądane holo lub rozmazanie (co nie jest wadą), a także obniżenie wytrzymałości czujnika ruchu w tym samym czasie.
- Używaj miękkiej i suchej ściereczki do czyszczenia powierzchni wewnętrznych i zewnętrznych pokrywy urządzenia, nie używaj alkalicznych detergentów.
- Zachowaj wszystkie opakowania po rozpakowaniu do wykorzystania w przyszłości. Transport bez oryginalnego opakowania może spowodować uszkodzenie urządzenia i prowadzić do dodatkowych kosztów.
- Gwarancja nie dotyczy wad produktu i usterek powstałych w wyniku niewłaściwego montażu (w sprzeczności z niniejszym dokumentem).
- Gdy nie zostaną spełnione odpowiednie warunki montażu, woda może dostać się do wnętrza urządzenia i uszkodzić elektronikę.

# **1. SPIS TREŚCI**

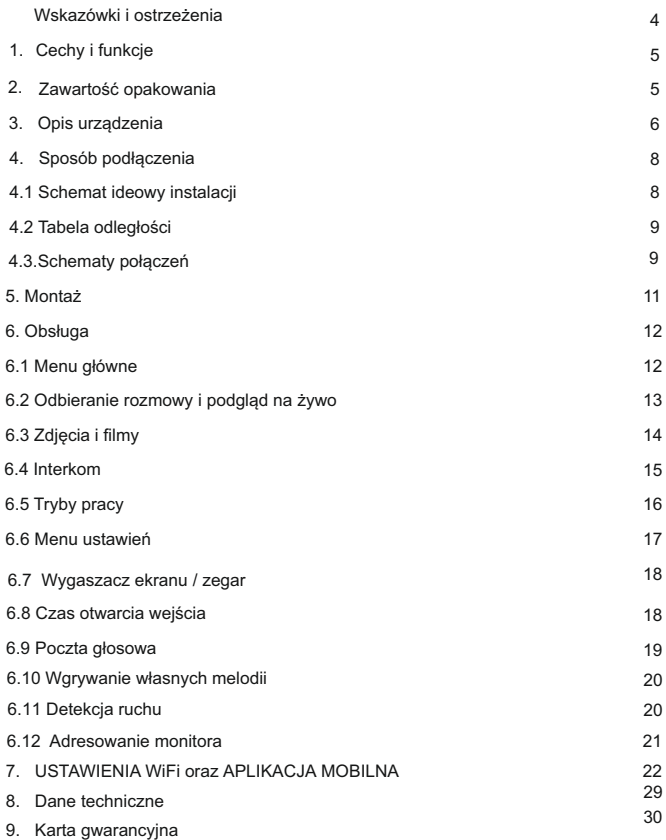

## **WSKAZÓWKI I OSTRZEŻENIA**

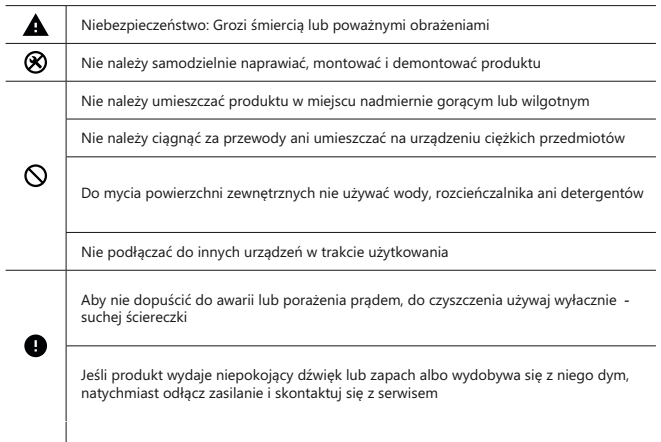

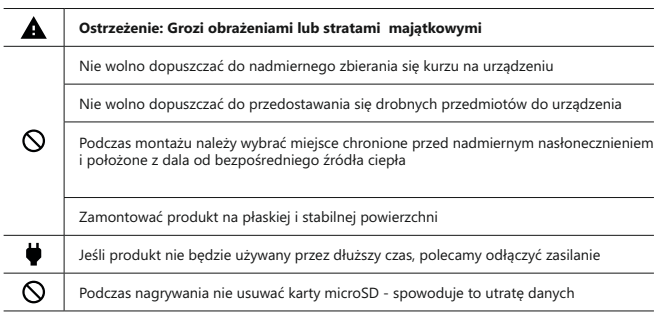

## **WAŻNE!**

Zanim przystąpisz do montażu i użytkowania urządzenia prosimy o dokładne zapoznanie się z niniejszą instrukcją obsługi . Jeżeli pojawią się jakakolwiek problemy ze zrozumieniem jej treści prosimy o kontakt ze sprzedawcą urządzenia lub producentem. Samodzielny montaż urządzenia i jego uruchomienie jest możliwe pod warunkiem posiadania podstawowej wiedzy z zakresu elektroniki oraz używania odpowiednich narzędzi. Niemniej zalecane jest dokonywanie montażu urządzenia przez wykwalifikowany personel. Producent nie odpowiada za uszkodzenia mogące wyniknąć z nieprawidłowego montażu czy eksploatacji urządzenia, oraz z dokonywania samodzielnych napraw i modyfikacji.

## **1. Cechy i funkcje produktu**

- 7-calowy,szklany ekran dotykowy
- Rozdzielczość 1024x600px
- Interfejs użytkownika z menu obsługiwanym za pomocą ekranu dotykowego.
- Możliwość podłączenia do monitora 2 analogowych kamer C CTV
- Funkcja detekcji ruchu z możliwością rejestracji
- Możliwość otwierania elektrozaczepu oraz bramy automatycznej
- Automatyczne lub ręczne rejestrowanie obrazu
- Regulacja jasności, barw i kontrastu
- Regulacja głośności rozmowy i dzwonienia
- Zostawianie wiadomości głosowych dla gości
- Interkom adresowany
- Funkcja przekierowania rozmowy na inny odbiornik
- Wbudowane WiFi umożliwia współpracę z aplikacją mobilną ( rozmowa online )
- 16 melodii dzwonienia / osobna melodia dla każdego wejścia i interkomu
- Wewnętrzna pamięć flash oraz obsługa kart microSD
- Menu dostępne w języku Polskim i Angielskim
- Wymiary: 222mm(w) x 154mm(sz) x 15mm(g)
- Typ instalacji: 4 + 2

#### **2. Zawartość opakowania**

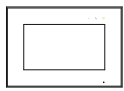

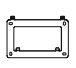

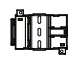

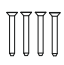

Monitor Ramka montażowa Zasilacz DIN Śruby montażowe

KAM 4x35mm

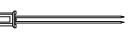

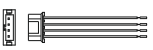

Przewody: 4 x ze złączem 2-pinowym

Przewody: 5 x ze złączem 4-pinowym

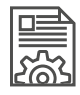

Podręcznik użytkownika

## **3. Opis urządzeń**

## **3.1 Widok z przodu**

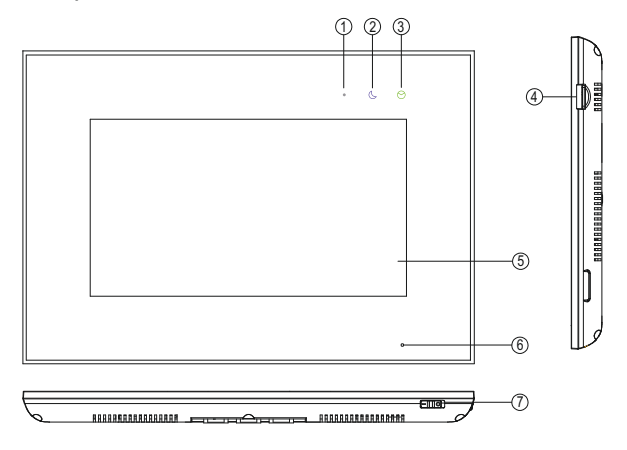

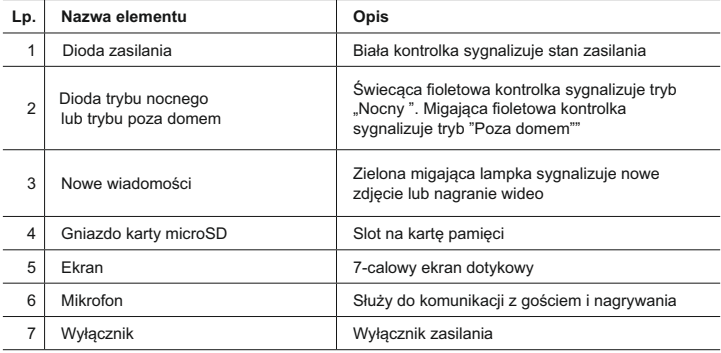

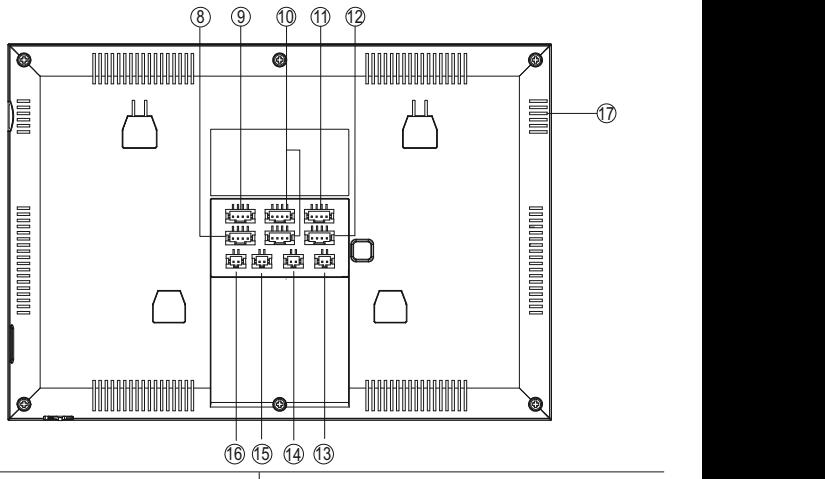

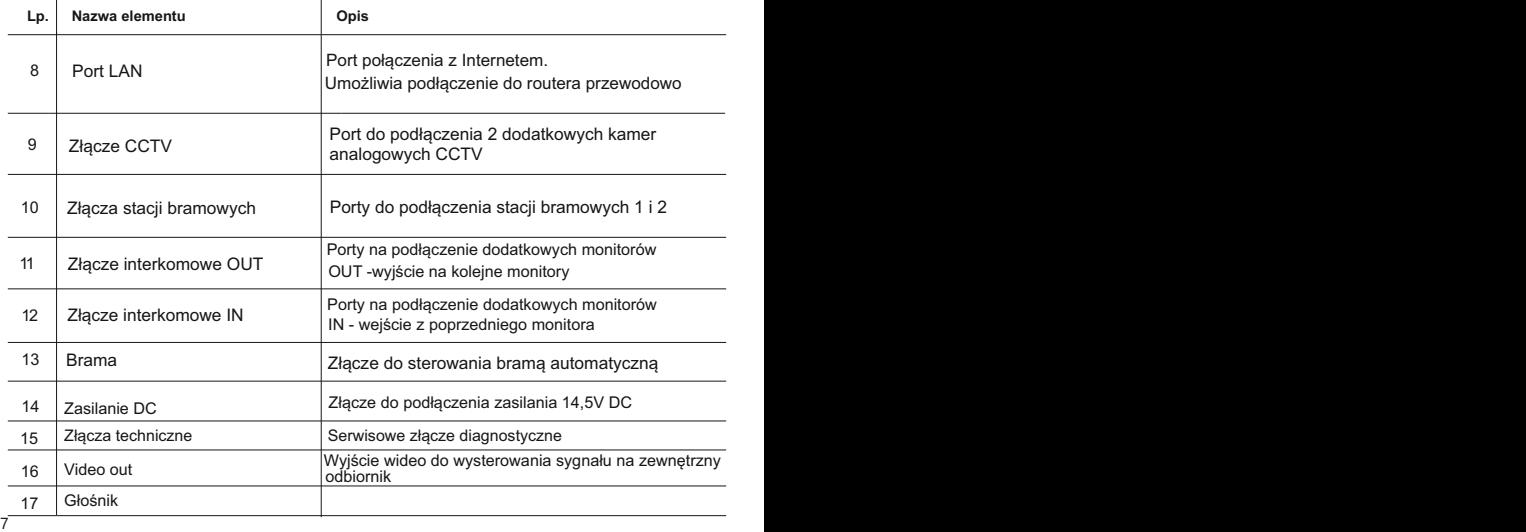

## **4.1 Ideowy schemat instalacji**

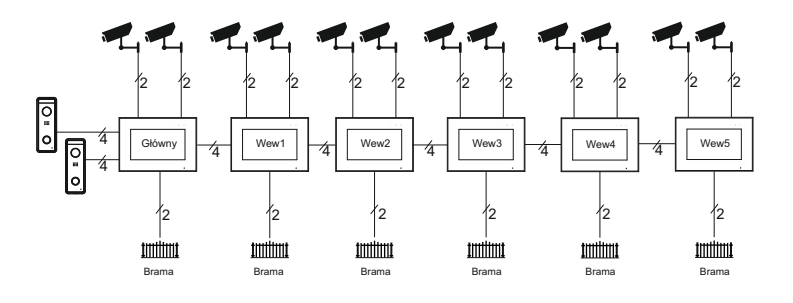

# <sup>14</sup> **WAŻNE!**

Wyjście sterujące automatem bramowym posiada maksymalnie obciążenie 100mA. Zależnie od rodzaju napędu można poprowadzić sygnał bezpośrednio do zacisków w centrali sterującej napędu lub zastosować przekaźnik podłączony wg poniższego schematu.

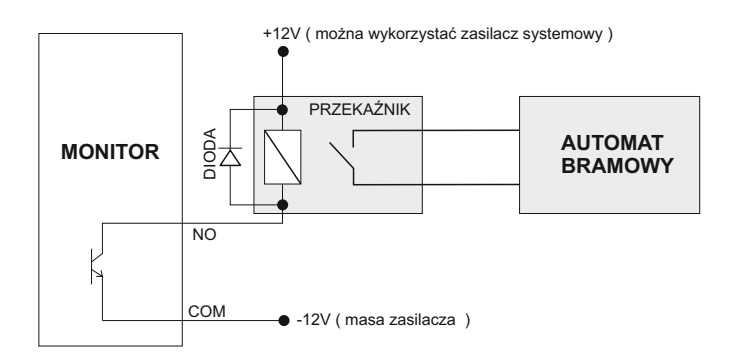

## **4. Sposób podłączenia**

#### **4.2 Tabela odległości i okablowania**

Dobranie odpowiedniego okablowania do odległości oraz ilości urządzeń jest kluczowe dla prawidłowego działania systemu.

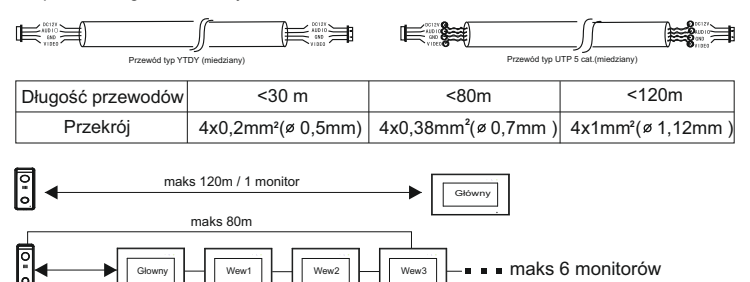

*Każdy dodatkowy monitor w systemie zmniejsza maksymalną odległość transmisji o ok.10m Jest to wartość orientacyjna, parametr ten jest zależny od wielu zewnętrznych czynników a szczególnie od rodzaju zastosowanego przewodu, jego jakości i przekroju.*

#### **4.3 Schematy połączeń**

#### **Ważne!**

*Podczas instalacji należy zwrócić szczególną uwagę na poprawność łączenia przewodów oraz zachowanie właściwej polaryzacji*

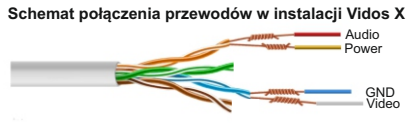

#### **SCHEMAT POŁĄCZENIA SYSTEMU Z 1 MONITOREM**

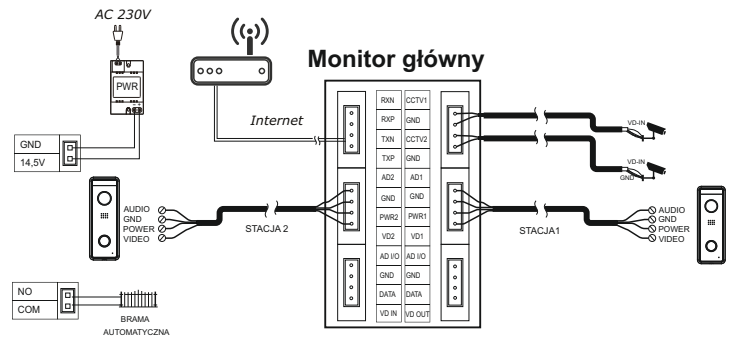

## **4. Sposób podłączenia**

#### **SCHEMAT PODŁĄCZENIA DODATKOWYCH MONITORÓW**

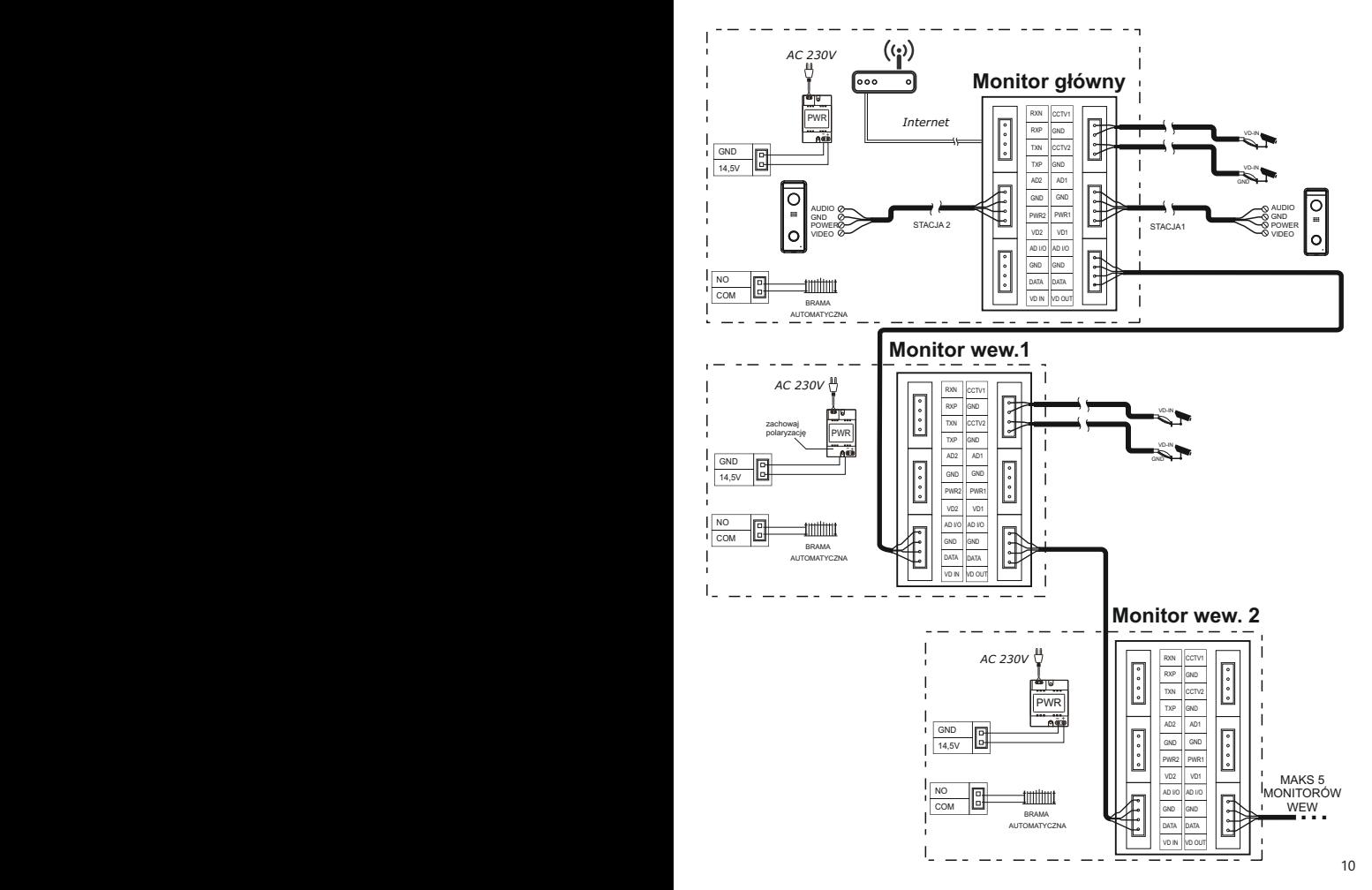

## **4. Sposób podłączenia**

### **4.4 Łączenie z siecią przewodowo**

Istnieje możliwość podłączenia monitora do routera przewodowo. W tym celu należy wykorzystać przeznaczone do tego złącze. Postępuj zgodnie z poniższym schematem

### **Sposób łączenia przewodów monitora z kablem ethernetowym**

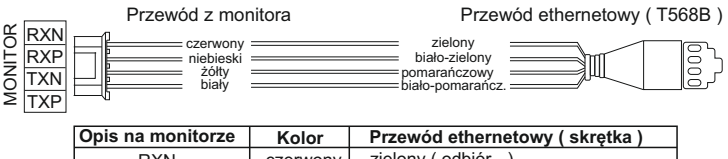

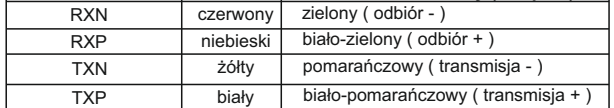

## **5. Montaż**

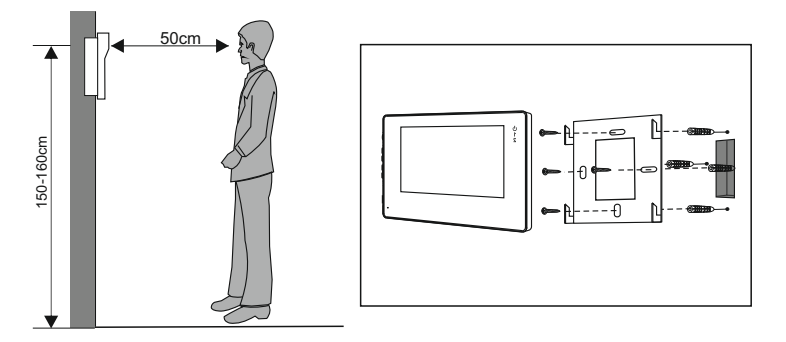

#### **Miejsce montażu monitora**

Standardowa wysokość montażu monitora to ok. 1500 mm od podłoża, co oznacza, że środek ekranu jest na poziomie wzroku użytkownika; w takim przypadku środek metalowej ramki powinien zostać umieszczony ok 1450 mm od podłoża.

#### **Montaż i podłączenie instalacji monitora**

- 1. Zdjąć ramkę montażową z tyłu monitora i przymocować ją do ściany zapomocą śrub;
- 2. Wyciągnąć przewód i podłączyć urządzenie zgodnie ze schematem z punktu 4.2.
- 3. Zawiesić monitor na ramce montażowej;
- 4. Podłączyć do zasilania.

#### **6.1 Menu główne**

Dotknięcie ekranu w trybie czuwania spowoduje wyświetlenie menu głównego, jak na ilustracji poniżej:

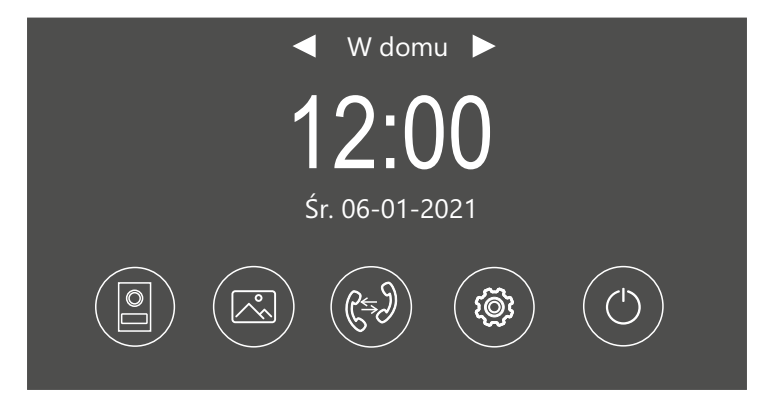

Wybranie ikony na ekranie głównym spowoduje wyświetlenie odpowiedniej funkcji lub kolejnego menu.Przesunięcie ekranu w prawo lub w lewo wyświetli kolejne strony ustawień.

## **Opis ikon na ekranie głównym**

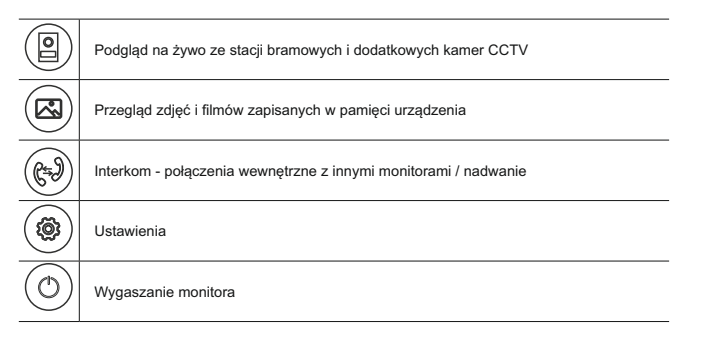

## **6. Obsługa - ciąg dalszy**

### **6.2 Podgląd na żywo i odbieranie rozmowy**

Po przyciśnięciu przycisku wywołania w stacji bramowej lub wybraniu ikony podglądu, na ekranie monitora pojawi się obraz z tej kamery wraz z ikonami funkcyjnymi.

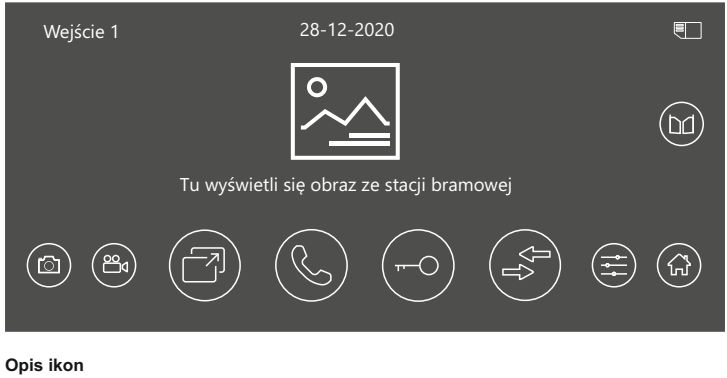

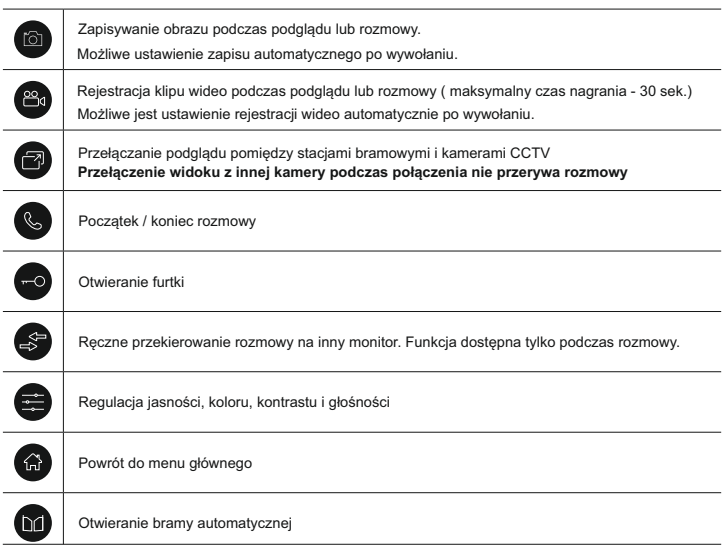

## **6. Obsługa - ciąg dalszy**

#### **6.3 Zdjęcia i filmy**

#### **6.3.1 Zapisywanie obrazów i wideo**

Monitor jest fabrycznie przygotowany do rejestrowania obrazów i filmów z podglądu i wywołań. Możliwe jest zainstalowanie karty pamięci micro SD.

#### **Pojemność pamięci:**

Pamięć wewnętrzna dla zdjęć - **15MB** Maksymalna obsługiwana pojemność karty pamięci - **128GB** Pamięć wewnętrzna dla filmów - **50MB**

**WAŻNE!** *Przed użyciem karty pamięci sformatuj ją korzystając z funkcji w menu ustawień. Karta nie jest dołączona do zestawu.*

*Po wykorzystaniu całej dostępnej pamięci, zdjęcia i filmy są nadpisywane na najstarsze.*

#### **6.3.2 Przeglądanie obrazów i wideo**

Naciśnięcie ikony  $\approx$  w menu głównym umożliwia przeglądanie zapisanych obrazów Liczba wpisana w czerwone kółko oznacza liczbę nowych, nieoglądanych zdjęć lub filmów .

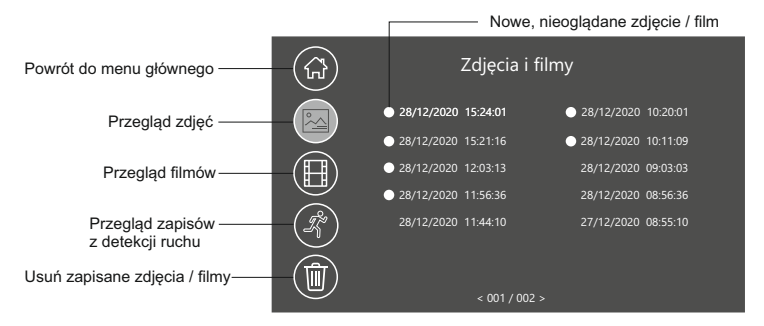

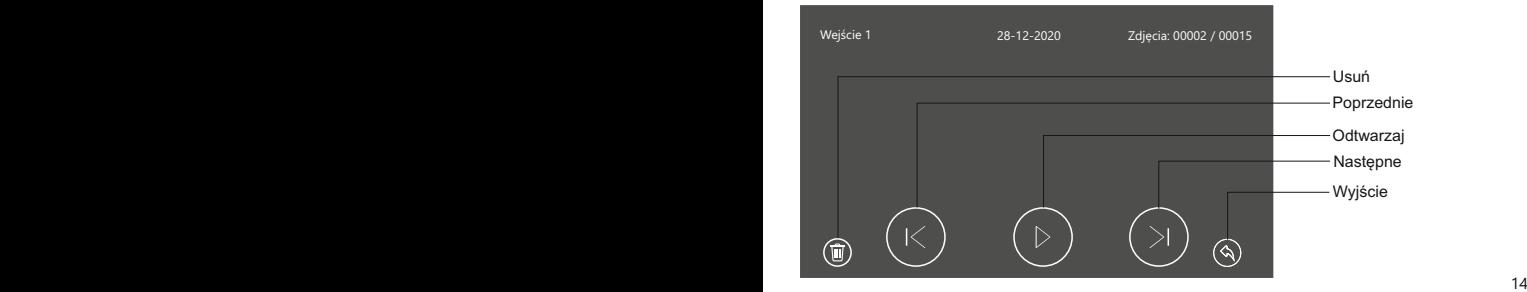

#### **6.4 Interkom**

W menu głównym wybierz (GV) aby otworzyć menu połączeń interkomowych. Wybierz adres<br>monitora, z którym chcesz się połączyć i przyciśnij symbol słuchawki aby zadzwonić.

Możliwe jest jednoczesne wywołanie wszystkich monitorów w systemie. Aby użyć tej funkcji wybierz z listy adresów interkomu **" Grupowy"** Monitor, który odbierze takie połączenie wycisza pozostałe urządzenia

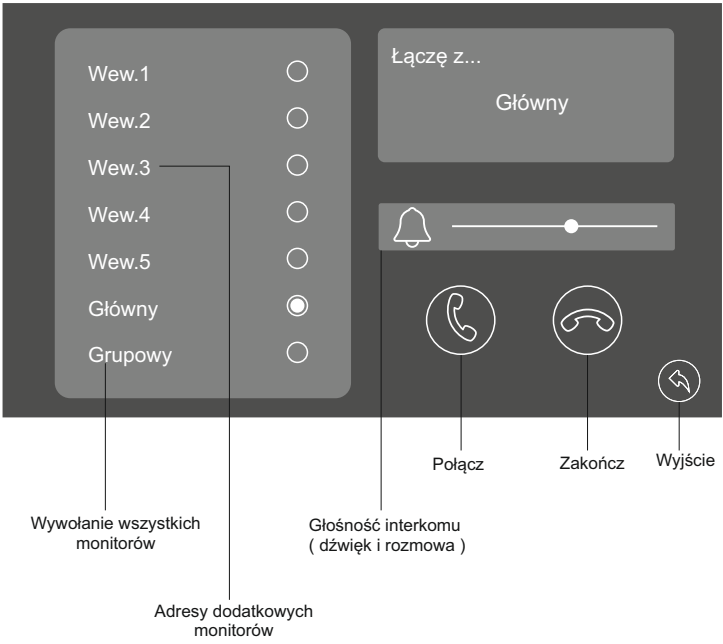

## **6. Obsługa - ciąg dalszy**

#### **6.5 Tryby pracy**

Możesz ustawić 3 tryby pracy systemu wideodomofonowego, który określa jego działanie:

- **1. W domu** podstawowy tryb pracy, wszystkie powiadomienia i połączenia są przekazywane na monitor oraz urządzenia mobilne. Dzwonek dzwoni z ustawioną melodią i głośnością i następuje zarejestrowanie zdjęcia lub filmu z tej wizyty zgodnie z ustawieniem.
- **2. Poza domem** powiadomienia są wyciszone. Przekierowanie na aplikację jest aktywne. Zdjęcia i filmy są rejestrowane tylko wtedy gdy przekierowanie mobilne jest **wyłączone** ( s.21). Możesz rejestrować w aplikacji podczas rozmowy. Poczta głosowa działa w tym trybie jednak tylko po **wyłączeniu** przekierowania na aplikację mobilną.
- **3.Tryb nocny**  powiadomienia są wyciszone. Po wywołaniu monitor włączy się przekazując obraz ze stacji bramowej. Rejestracja zdjęć i filmów jest aktywna.

#### **Tryby pracy monitora zmieniasz w menu głównym**

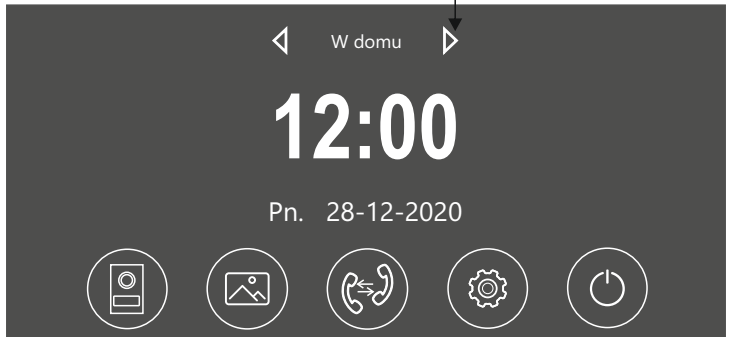

#### **6.5.1 Tryb nocny**

Możesz wyciszyć połączenia ze stacji bramowej ręcznie lub wg harmonogramu. Aby otworzyć panel zarządzania tą funkcją wybierz  $\tilde{\mathcal{B}}$  w menu głównym monitora.  $\mathbb N$ 

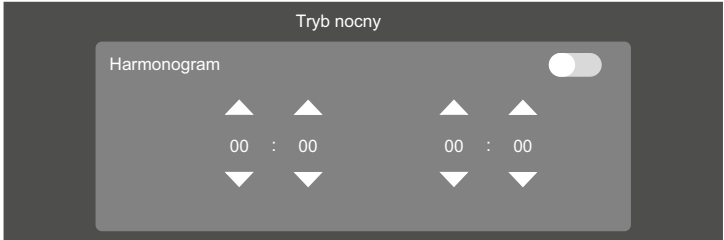

## **6.6 Menu ustawień**

Aby otworzyć menu wszystkich ustawień wybierz na stronie głównej @ lub przesuń palcem w bok po ekranie.

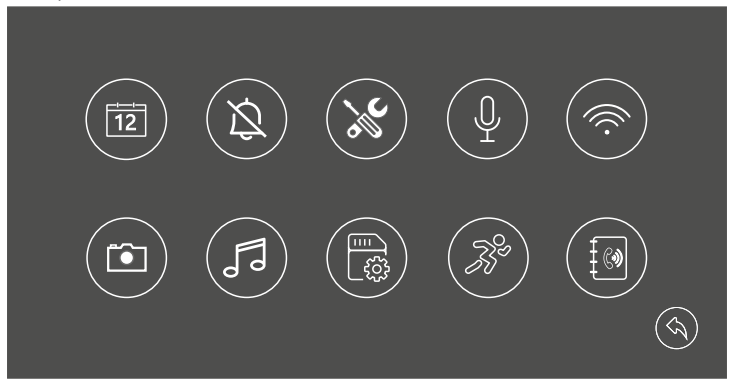

## **Opis ikon**

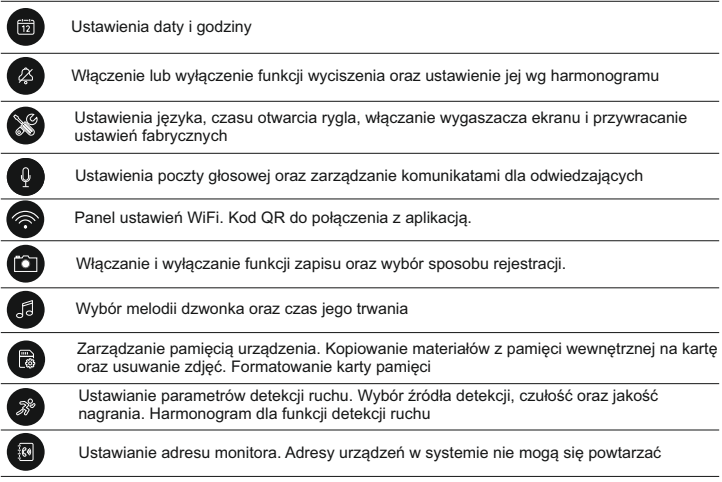

## **6. Obsługa - ciąg dalszy 6. Obsługa - ciąg dalszy**

#### **6.7 Wygaszacz ekranu**

Możliwe jest włączenie funkcji wyświetlania zegara po wygaszeniu ekranu. Aby uruchomić zegarowy wygaszacz ekranu wybierz menu głównym @ a następnie aby otworzyć panel ustawień ogólnych. Włącz wygaszacz przesuwając suwak.

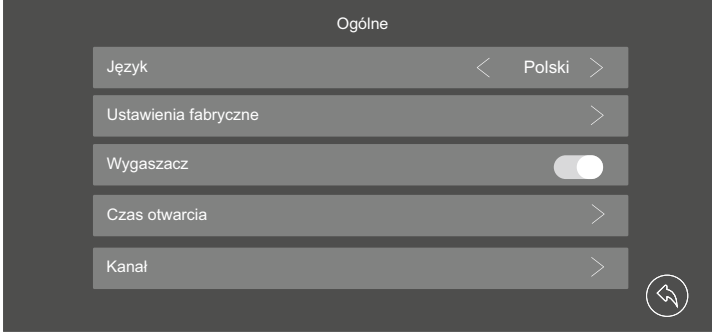

#### **6.8 Czas otwarcia wejścia**

Możesz ustawić czas otwarcia w zakresie od 1 do 9 sekund dla każdego z wejść. Dla bramy automatycznej możesz ustawić czas otwarcia poniżej sekundy ( *zalecane* ) Aby regulować ten parametr otwórz w menu głównym panel ustawień (\*) a następnie wyszukaj zakładkę "czas otwarcia" (znajduje się na drugim widoku)

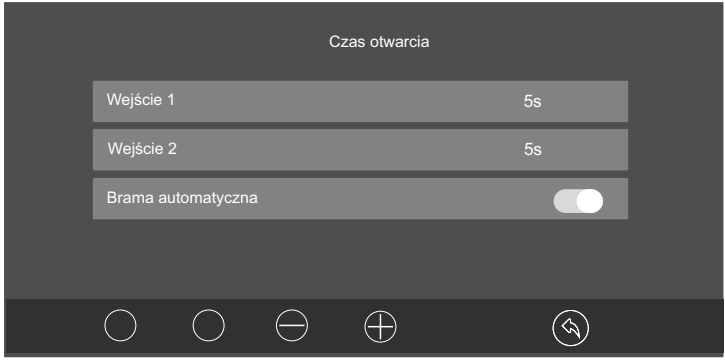

#### **6.9 Poczta głosowa**

#### **WAŻNE!**

- *Funkcja jest dostępna tylko po zainstalowaniu karty pamięci*
- *Działanie poczty głosowej wymaga wyłączenia funkcji przekierowania rozmowy*
- *na urządzenie mobilne ( ustaw WYŁ na osi przekierowania / str 20 )*

Aby otworzyć panel poczty głosowej wybierz  $\hat{\mathbb{G}}$  w menu głównym a następnie  $\mathbb Q$ 

Nagrywanie i edycja komunikatów dla gości odtwarzanych podczas nieobecności. Możesz nagrać maksymalnie 2 wiadomości. Kolejne będą nadpisywane.

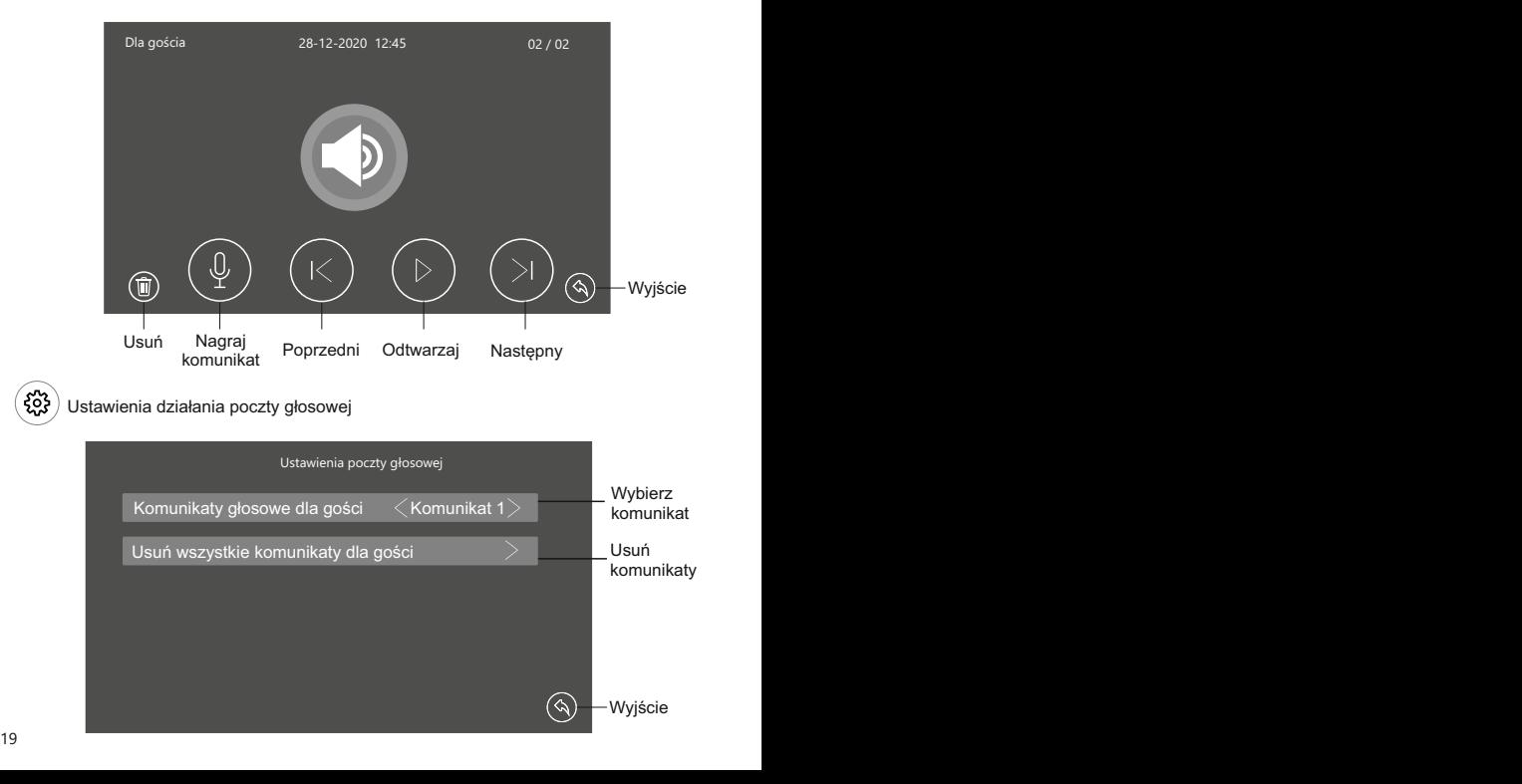

## **6. Obsługa - ciąg dalszy**

#### **6.10 Wgrywanie własnych melodii**

Możesz zastąpić fabryczne melodie swoimi własnymi. Odbywa się to za pomocą karty pamięci

- Sformatuj kartę pamięci w monitorze.
- Przy pomocy komputera stwórz na karcie folder " melody"
- W folderze **"melody"** stwórz kolejne foldery: **CAM1 / CAM2 / Intercom**

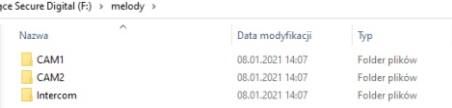

Wgraj pliki muzyczne w formacie MP3 lub WAV do poszczególnych folderów CAM1 - melodie dla stacji bramowej 1 CAM2 - Melodie dla stacji bramowej 2

Intercom - melodie dla połączeń interkomowych

Włóż kartę do monitora i otwórz menu melodii. Baza plików zostanie zaktualizowana automatycznie

#### **6.11 Detekcja ruchu**

Monitor wspiera funkcję wykrywania ruchu przed stacją bramową lub kamerą CCTV jeżeli taka jest podłączona do systemu.

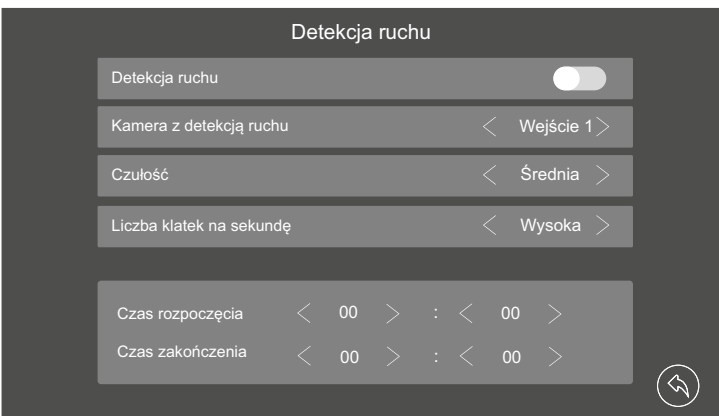

## **6. Obsługa - ciąg dalszy**

Możesz dowolnie zarządzać ustawieniami detekcji w menu ustawień dodatkowych.

#### **Dostępne funkcje:**

- Włączanie i wyłączanie funkcji detekcji ruchu
- Wybór kamery z której ma być realizowana detekcja
- Czułość czujnika wykrywającego ruch
- Jakość nagrania ( ilość klatek na sekundę )

### **WAŻNE!**

Długość nagrania jest zależna od ustawionej ilości klatek na sekundę.

Możesz ustawić harmonogram aktywujący detekcję ruchu automatycznie tylko w określonych godzinach. W tym celu wprowadź godziny rozpoczęcia i zakończenia detekcji w tabeli ustawień. Poza ustawionymi godzinami funkcja będzie nieaktywna. *Korzystając z harmonogramu, suwak detekcji musi być ustawiony w położeniu - włączony* 

Jeżeli chcesz aby detekcja była włączona przez cały czas od chwili jej włączenia pozostaw we wszystkich polach ustawienia czasu wartość 00:00

#### **WAŻNE!**

*Zdarzenia z detekcji ruchu zapisywane są w postaci filmów. Aby korzystać z tej funkcji ustaw tryb rejestracji WIDEO*.

*Podczas nagrywania z detekcji ruchu monitor pozostaje wygaszony*

#### **6.12 Adresowanie monitora**

Każdy monitor w systemie musi mieć nadany adres. Jeżeli w systemi pracuje tylko jeden monitor, należy ustawić go jako " główny " Każdy kolejny adresu jako adresy wewnętrzne

Aby otworzyć menu adresowania monitora wybierz $\mathcal{Q}$ w menu głównym a następnie  $\frac{1}{2}$ 

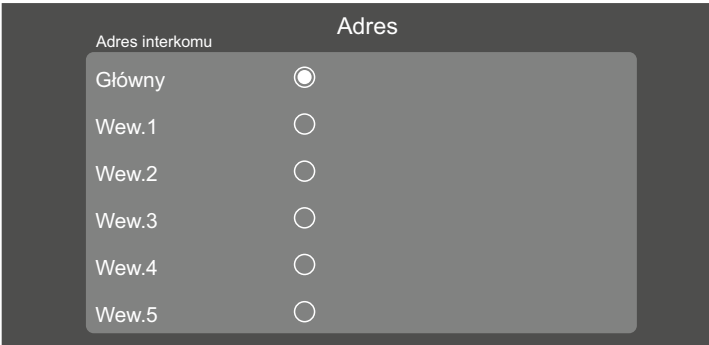

## **7. APLIKACJA MOBILNA**

#### **7.1 Podłączenie monitora do sieci**

Przed rozpoczęciem dodawania urządzenia do aplikacji musisz podłączyć monitor do domowego routera. Możesz to zrobić przewodowo wykorzystując złącze dedykowane do połączenia z Internetem ( patrz schemat strona 9-10 ) jak też bezprzewodowo za pomocą sieci Wi-Fi. Przed rozpoczęciem włącz działanie Wi-fi w panelu ustawień monitora.

W menu głównym wybierz  $\ddot{\otimes}$ a nastepnie  $\hat{\otimes}$  aby otworzyć menu Wi-fi

## **WAŻNE!**

*Długość nazwy użytkownika i hasła WiFi łącznie nie może przekraczać 50 znaków, cyfra i litera liczone są jako 1 znak, a znaki specjalne liczone są jako 4 znaki.*

*Jeżeli konfigurujesz urządzenie ponownie, zresetuj ustawienia parametrów sieci WiFi do wartości fabrycznych. Tę czynność wykonaj przed rozpoczęciem ponownej konfiguracji.*

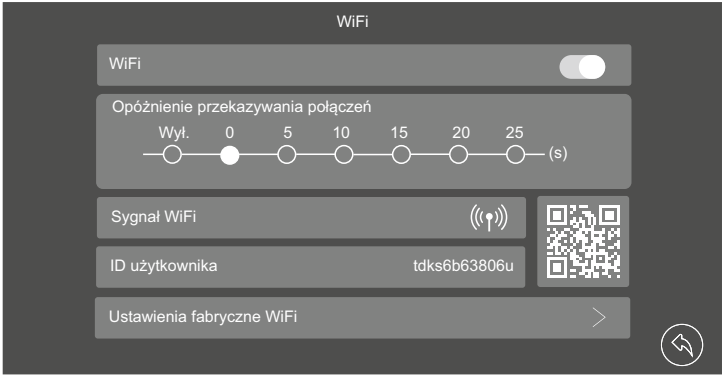

#### **7.2 Dodawanie urządzenia**

Konfiguracja Wi-Fi odbywa się w aplikacji mobilnej dostępnej dla sytemu **Android** oraz **IOS** Pobierz ją przez rozpoczęciem dodawania urządzenia.

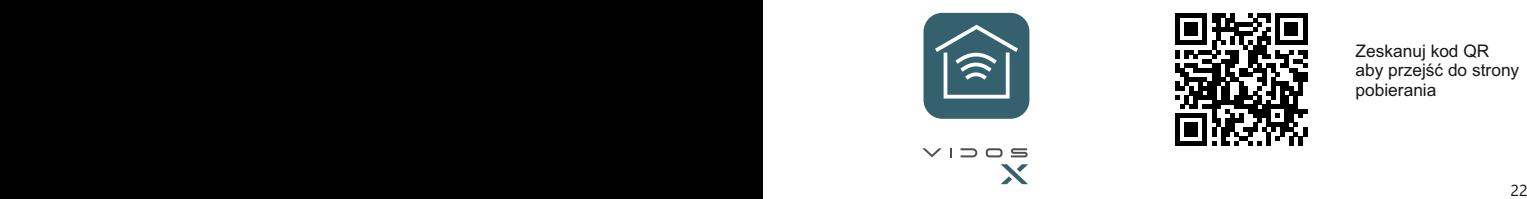

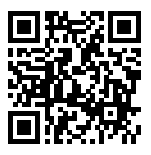

Zeskanuj kod QR aby przejść do strony pobierania

## **7.2 Dodawanie urządzenia**

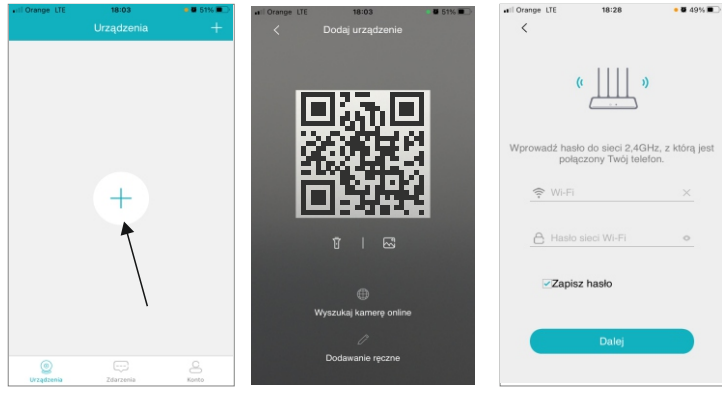

1.Dodaj urządzenie 2. Zeskanuj kod QR w monitorze

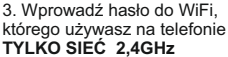

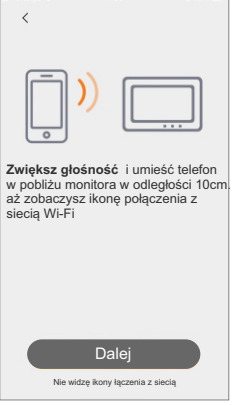

4. Zbliż telefon do monitora Parowanie odbywa się poprzez emitowanie fal dźwiękowych.

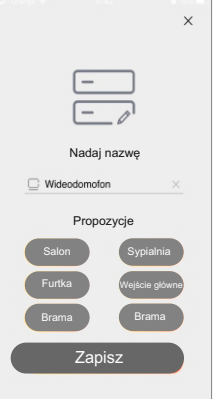

5. Opisz swoje urządzenie Ta nazwa będzie widoczna podczas połączenia.

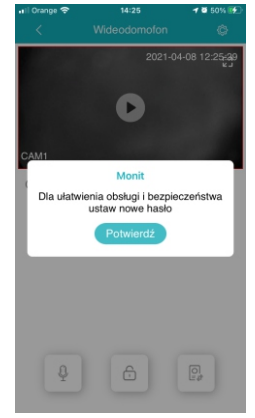

23 and 20 and 20 and 20 and 20 and 20 and 20 and 20 and 20 and 20 and 20 and 20 and 20 and 20 and 20 and 20 and 6. Przed rozpoczęciem będziesz poproszony o nadanie własnego hasła administratora **TYLKO CYFRY!**

## **7. Aplikacja mobilna - ciąg dalszy**

#### **7.2 Obsługa wideodomofonu przez aplikację**

Po poprawnym dodaniu urządzeń możesz korzystać z wideodomofonu mobilnie. Po otworzeniu aplikacji zostaniesz automatycznie przeniesiony na stronę z listą swoich urządzeń.

Przed rozpoczęciem podglądu będziesz poproszony o ustalenie własnego hasła administratora do zarządzania.

Możesz dodać kolejne urządzenia do aplikacji ( *wideodomofony lub kamery* CCTV) wybierając **+** w górnym prawym rogu strony.

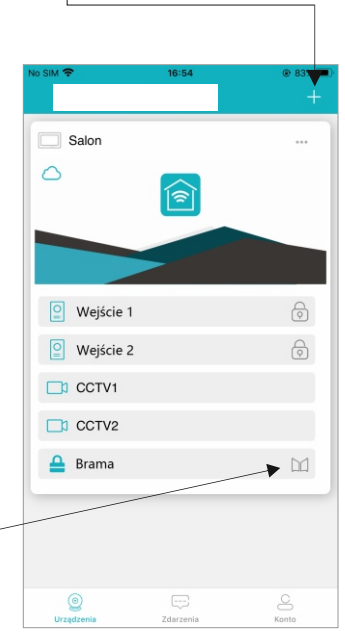

Twoje urządzenia będą wyświetlane na liście. Dotknij miniatury aby wykonać podgląd z kamery w wideodomofonie i sterować wszystkimi jego funkcjami.

Zmiana hasła administratora Nowe hasło  $\overline{\phantom{a}}$ Potwierdź ó Dalej

Przy pierwszym użyciu będziesz popro - - szony o nadanie hasła administratora do zarządzania całym systemem. Hasło możesz też zmienić w dowolnym momencie w panelu ustawień.

# **TYLKO CYFRY!**

Skróty do otwierania bramy

#### **7.2 Obsługa wideodomofonu przez aplikację**

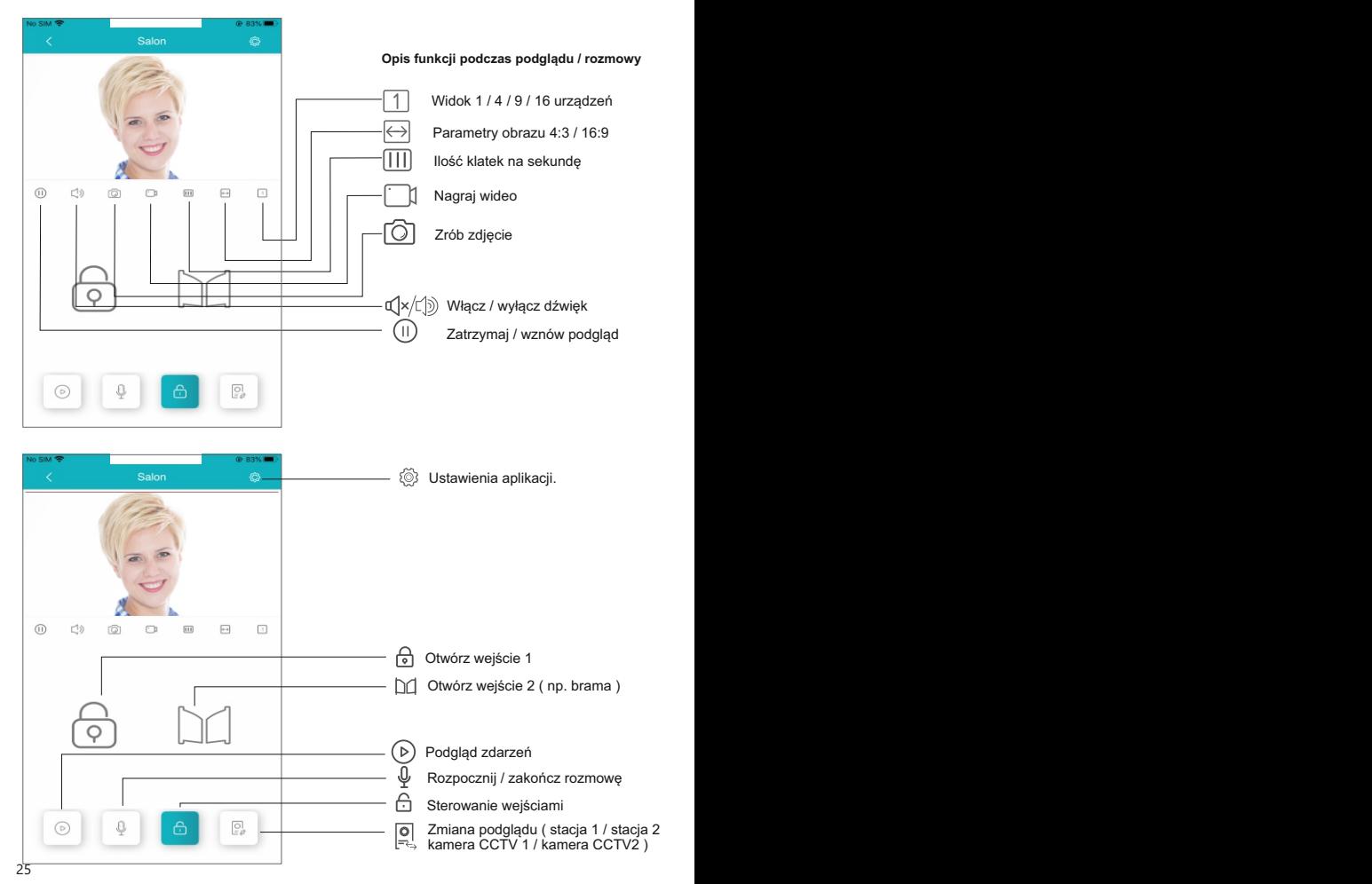

## **7. Aplikacja mobilna - ciąg dalszy**

#### **7.3 Ustawienia urządzenia**

W menu swoich urządzeń lub podczas podglądu możesz edytować parametry urządzenia

- **1** Zmiana nazwy urządzenia. Ta nazwa wyświetla się podczas połączenia oraz na liście
- **2** Szczegółowe informacje o sprzęcie. Wersja oprogramowania i numer ID użytkownika
- **3** Włączanie i wyłączanie powiadomień o połączeniu oraz działania czujnika ruchu

#### 4 - **Ustawienia zaawansowane:**

- Zmiana hasła administratora
- Sposób otwierania wejścia ( *dotknięcie symbolu kłódki lub czytnik linii papilarnych* )
- Tryb rozmowy ( *możesz ustawić sposób działania mikrofonu podczas rozmowy:*

 *Tryb naciśnij aby mówić - mikrofon działa tylko po przyciśnięciu ikony Tryb telefonu - mikrofon włączony na stałe*

- Manager skrótów wybierz ilość urządzeń do obsługi wyświetlanych na ekranie głównym
- Ustawienia miniatur dla swoich urządzeń
- Synchronizacja czasu wybierając tę opcję godzina i data monitora zostanie zsynchronizowana z twoim telefonem.

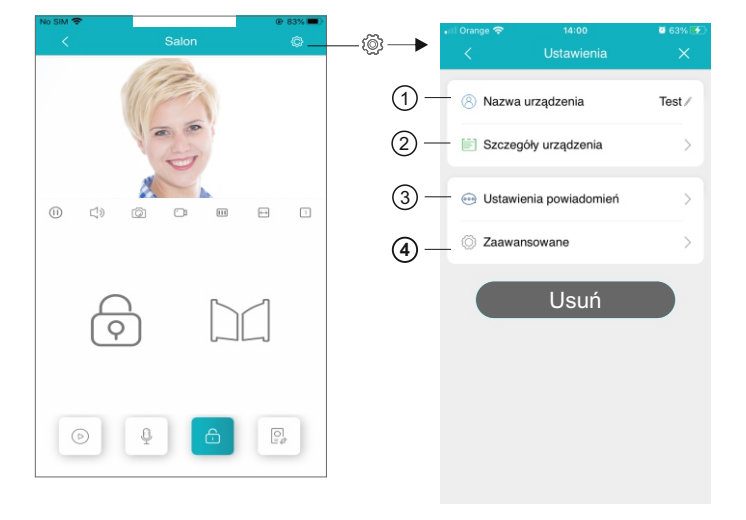

## **7.4 Ustawienia konta**

Po wybraniu zakładki W dolnym pasku strony głównej otworzysz menu ustawień konta

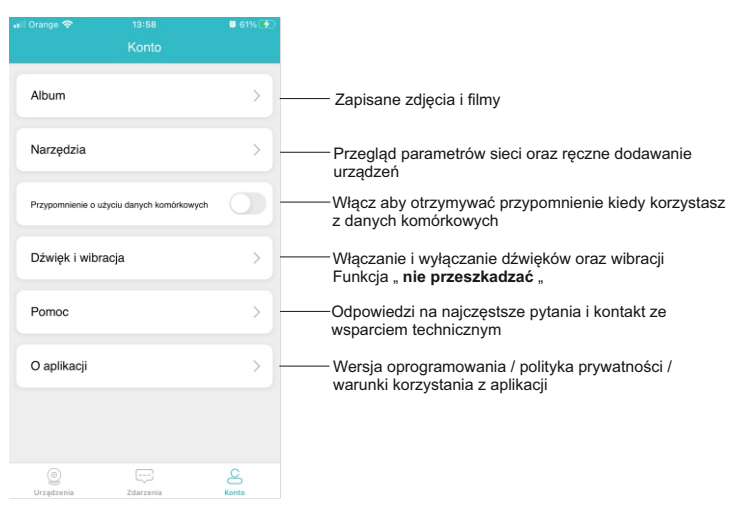

#### **7.4.1 Rejestr zdarzeń**

Każde połączenie wiąże się z zarejestrowaniem tego w dzienniku zdarzeń. Podczas wykonywania podglądu możesz ręcznie zapisywać zdjęcia i filmy, które zostaną zapamiętane w albumie aplikacji. Materiały przechowywane są w chmurze i w dowolnej chwili możesz zgrać je na swoje urządzenie mobilne.

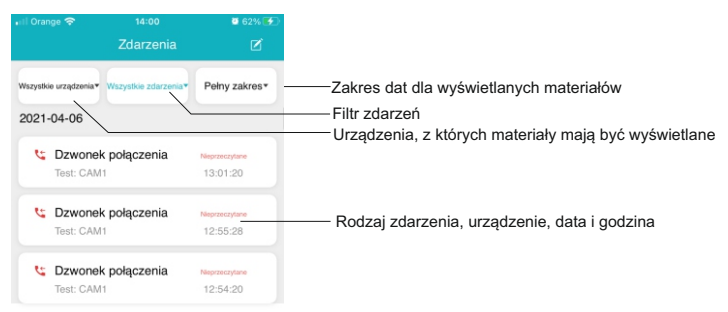

## **7. Aplikacja mobilna - ciąg dalszy**

### **7.5 Opóźnienie w przekazywaniu połączeń**

Możesz opóźnić przekazanie połączenia na urządzenie mobilne maksymalnie na 25 sekund.

W menu głównym wybierz  $\ddot{\otimes}$  a następnie  $\otimes$  aby otworzyć menu Wi-fi W module " opóźnienie przekazywania połączeń" wybierz żądaną wartość i zaznacz ją.

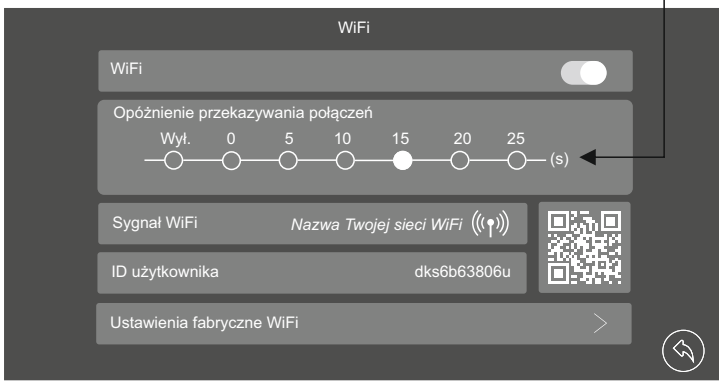

#### **7.6 Odbieranie połaczeń**

**Ważne!** W ustawieniach swojego telefonu włącz odbieranie wiadomością push oraz nadaj uprawnienia aplikacji do wykonywania połączeń i dostęp do kamery

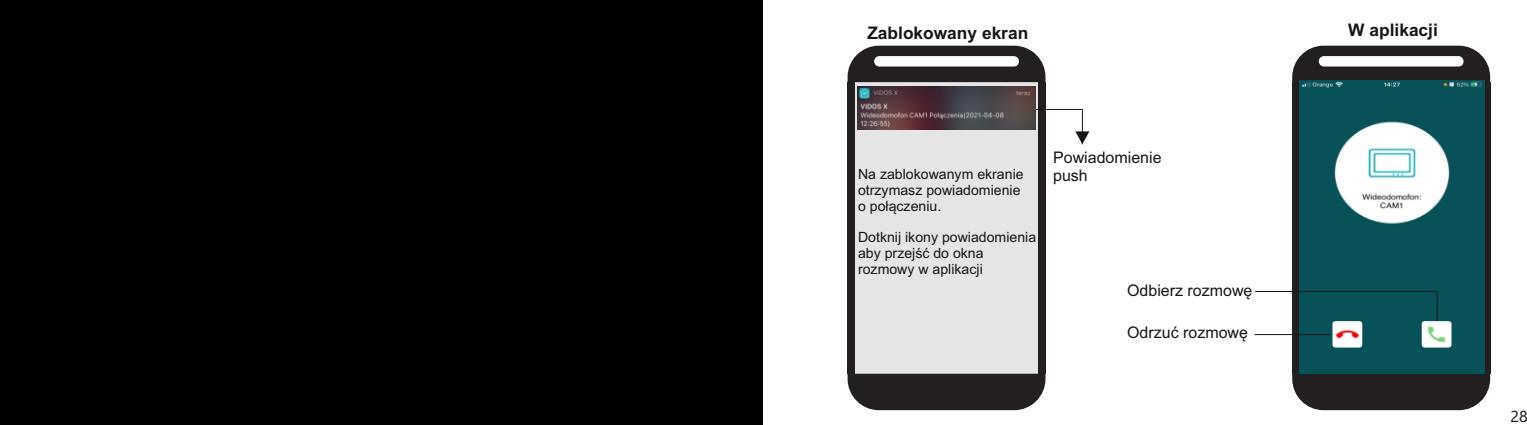

## **7.6 Udostępnianie urządzenia**

Możesz udzielić dostępu do urządzenia dla innych użytkowników aplikacji. W tym celu należy zeskanować telefonem nowego użytkownika kod QR w menu ustawień Wi-Fi monitora

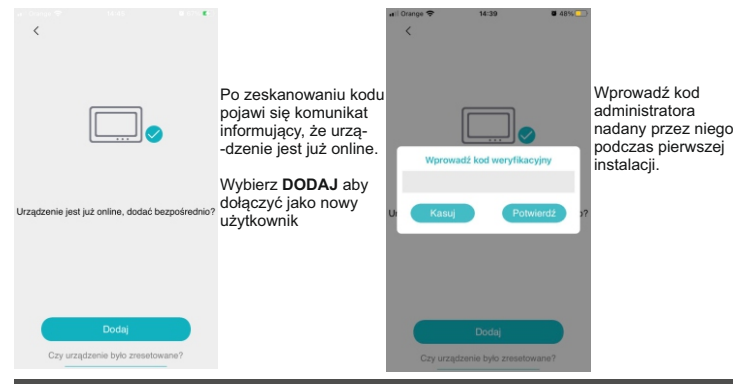

## **8. Dane techniczne**

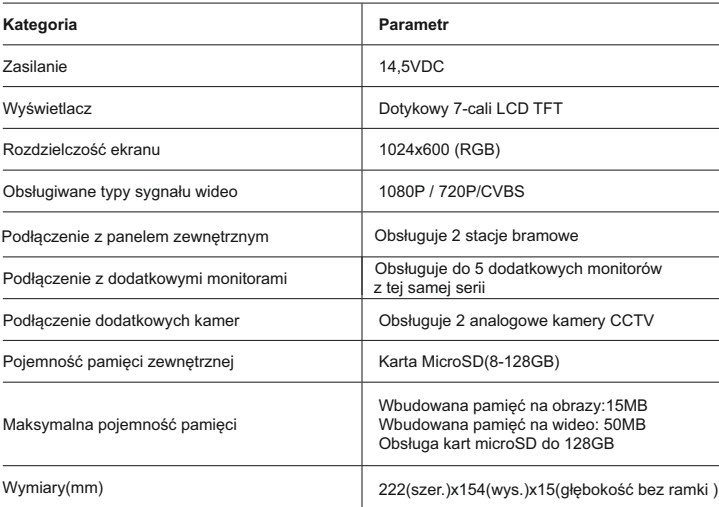

#### **9. Karta gwarancyjna**

Nazwa i model urządzenia

#### **MONITOR M10W-X**

*Pieczęć i podpis sprzedawcy w punkcie sprzedaży*

#### ........................................................................ *Data sprzedaży*

- 1.Firma Vidos udziela gwarancji na zakupione produkty na okres 36 miesięcy od daty zakupu, umieszczonej na niniejszej Karcie Gwarancyjnej i dokumencie zakupu.
- 2.Usterki produktu ujawnione w okresie gwarancji będą usuwane bezpłatnie w ciągu 21 dni roboczych od daty przyjęcia produktu do punktu serwisowego.
- 3. Użytkownikowi przysługuje prawo wymiany produktu na nowy, jeżeli:
	- > w okresie gwarancji wykonano cztery istotne naprawy, a produkt nadal wykazuje usterki;
	- > po stwierdzeniu, że wystąpiła usterka niemożliwa do usunięcia. Przy wymianie produktu na nowy potrąca się równowartość brakujących lub uszkodzonych przez Użytkownika elementów (także opakowania)i koszt ich wymiany
- 4. Użytkownik dostarcza uszkodzony sprzęt na własny koszt do punktu serwisowego
- 5. Gwarancja nie obejmuje obniżania się jakości urządzenia spowodowanego normalnym procesem zużycia i poniższych przypadków:
	- > niewłaściwym lub niezgodnym z instrukcja obsługi użytkowaniem produktu;
	- > użytkowaniem lub pozostawieniem produktu w nieodpowiednich warunkach(nadmierna wilgotność, zbyt wysoka lub niska temperatura, nasłonecznienie itp.) odmiennych warunków konserwacji i eksploatacji zamieszczonych instrukcji obsługi produktu;
	- > uszkodzeń mechanicznych, chemicznych, termicznych;
	- > uszkodzeń spowodowanych działaniem sił zewnętrznych np. przepięcia w sieci elektrycznej, wyładowania atmosferyczne, powódź, pożar;
	- > uszkodzenie powstałe na skutek niewłaściwego zainstalowania urządzenia niewłaściwego przechowywania urządzenia lub napraw wykonanych przez osoby nieupoważnione;
	- > uszkodzenie powstałe na skutek podłączenia niewłaściwego napięcia.
- 6. Gwarancja straci ważność w skutek:
	- > zerwania lub uszkodzenia plomb gwarancyjnych;
	- > podłączenia dodatkowego wyposażenia, innego niż zalecane przez producenta produktu;
	- > przeróbek i zmian konstrukcyjnych produktu oraz napraw wykonanych poza punktem serwisu Vidos;
	- > Karta gwarancyjna lub numery seryjne zostały zmienione, zamazane lub zatarte;
- 7. Karta Gwarancyjna jest ważna tylko z wpisaną datą sprzedaży potwierdzonymi pieczęcią i podpisem sprzedawcy.
- 8. Warunkiem wykonania naprawy jest dostarczenie towaru z niniejszą Kartą Gwarancyjną oraz dowodem zakupu.
- 9.Punkt serwisowy:

**VIDOS Sp. z o.o. ul. Sokołowska 44 05-806 Sokołów / k. Warszawy**

**tel. 22 8174008 e-mail: biuro@vidos.pl www.vidos.pl**

## **Tabela napraw gwarancyjnych**

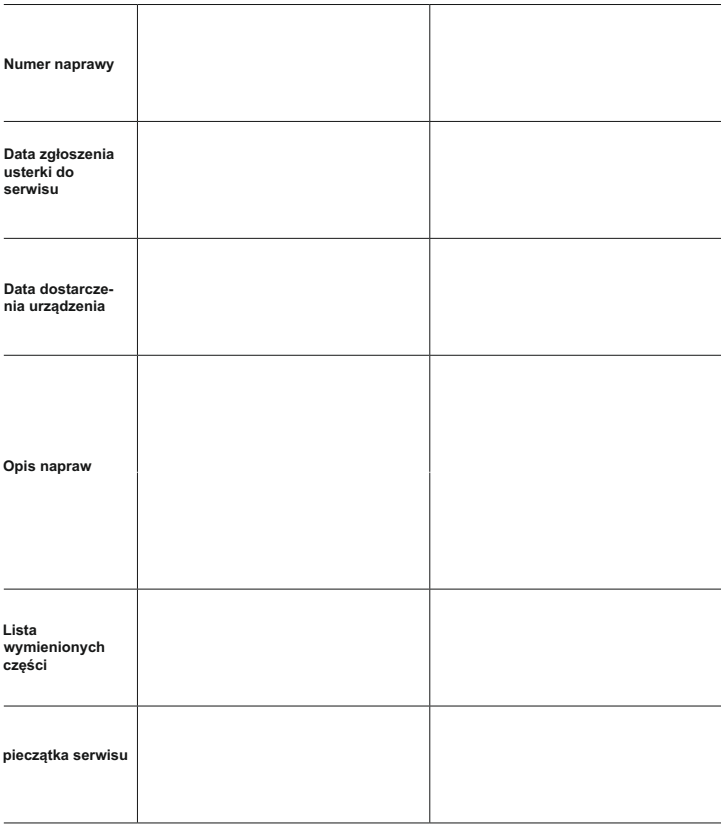

**Uwaga:** Tabelę wypełnia wyłącznie serwis

# $V1D05$

ul. Sokołowska 44 05-806 Sokołów k/ Warszawy tel: +48 22 8174008 email: biuro@vidos.pl www.vidos.pl